# **弘光科技大學\_校內跨校無線漫遊 eduroam**

**Android 設定方式(以 Android 11 設定為例)**

**1. 點選**→「**設定」**

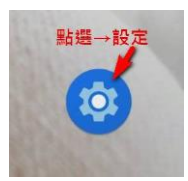

**2. 點選「網路和網際網路」選項**

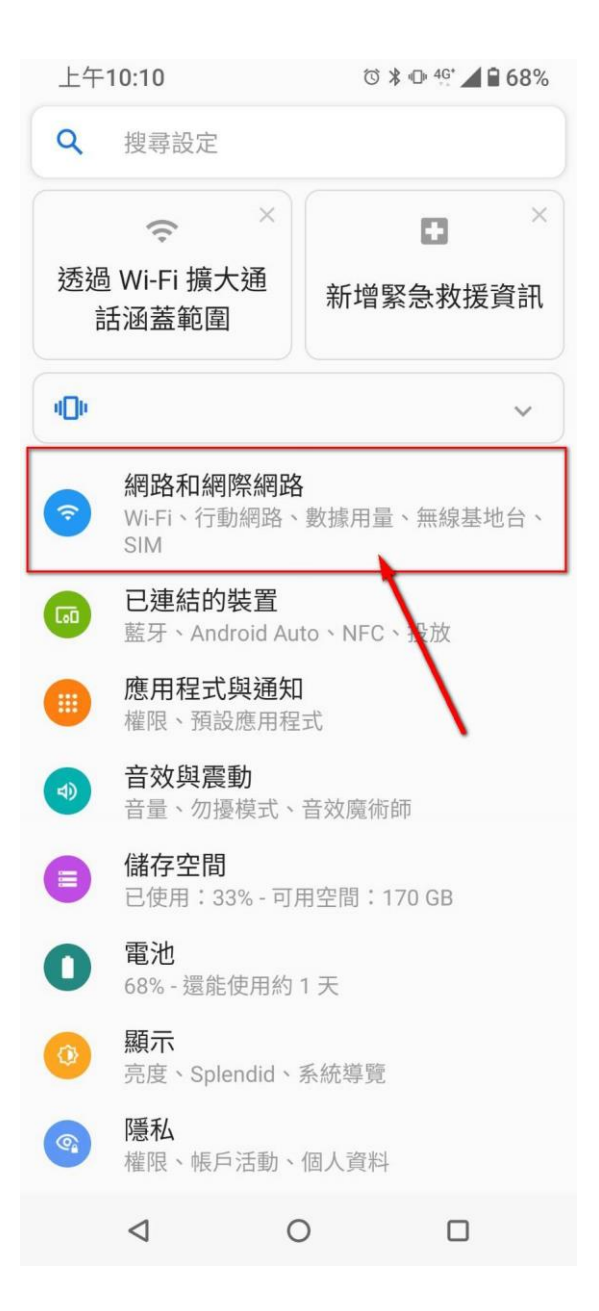

### **3. 點選「Wi-Fi」開啟功能**

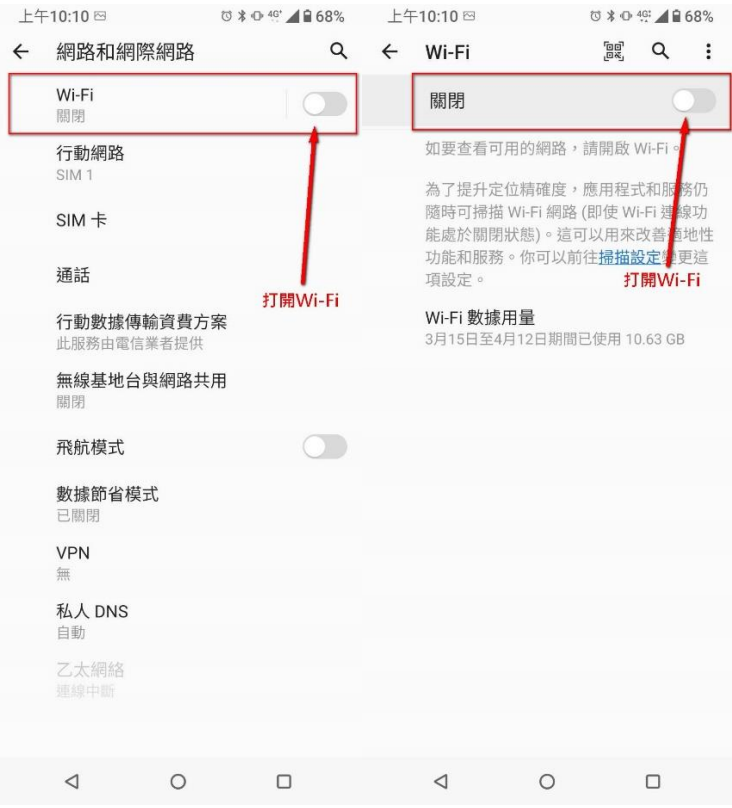

## **4. 點選「eduroam」選項**

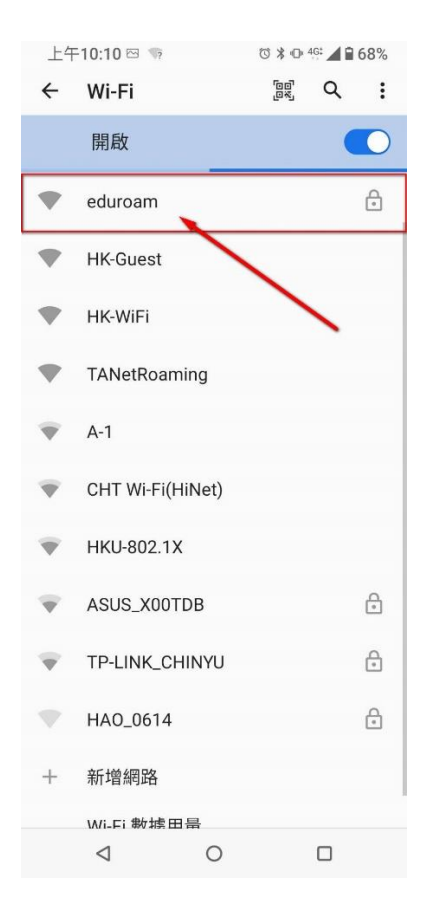

**5. 依圖示設定**

☆**驗證方式:**

**EAP 方法**→**「PEAP」**

**階段 2 驗證**→**「MSCHAPV2」**

**CA 憑證**→**「不進行驗證」**

☆**請完整輸入該校提供的無線帳密:**

**身分:**→**「請輸入 帳號@XXXX.edu.tw」**

- **匿名身分**→**「空白」**
- **密碼**→**「請輸入 密碼」**

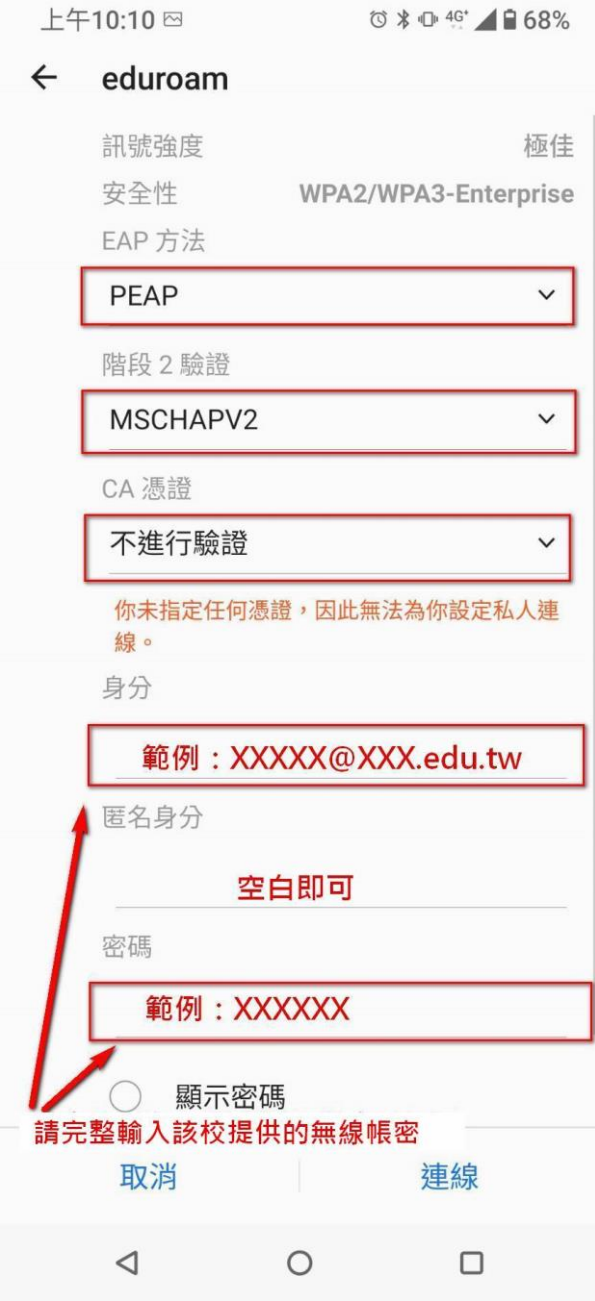

#### **6. 請等待驗證連線**

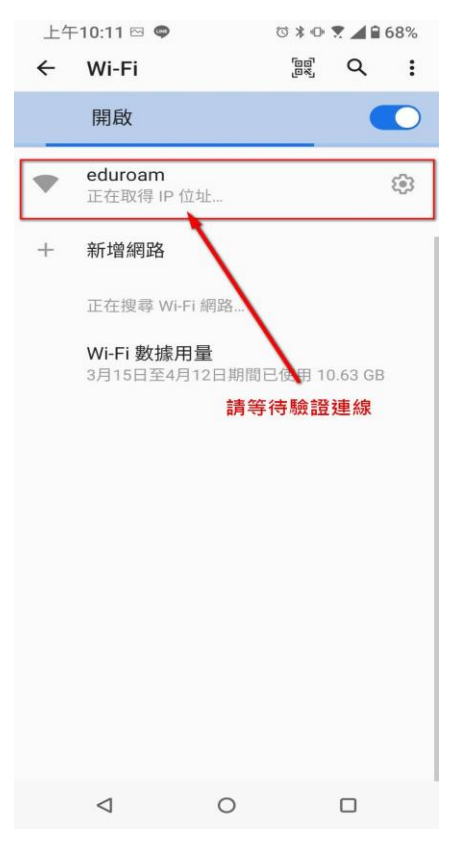

#### **7. 連線成功**

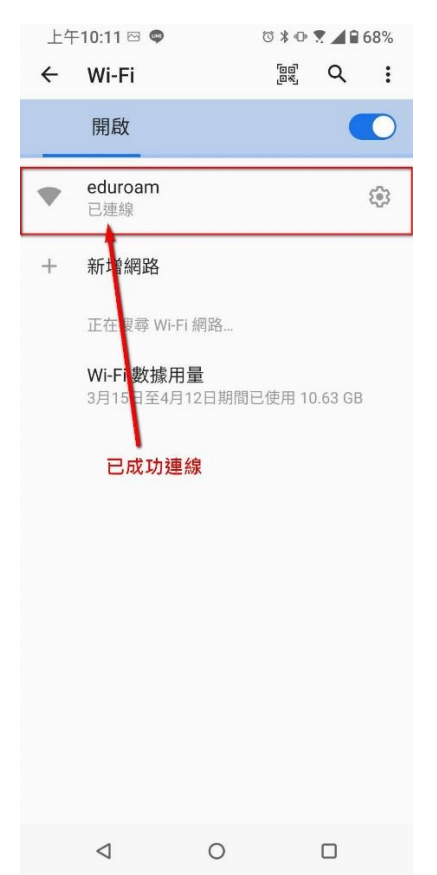